# UNITY CONTACT CENTER – TWITTER SETUP

## 1 Choose a Queue

Media Streams are created within Queues. From within the portal select the Queue that you want this Media Stream to be created within.

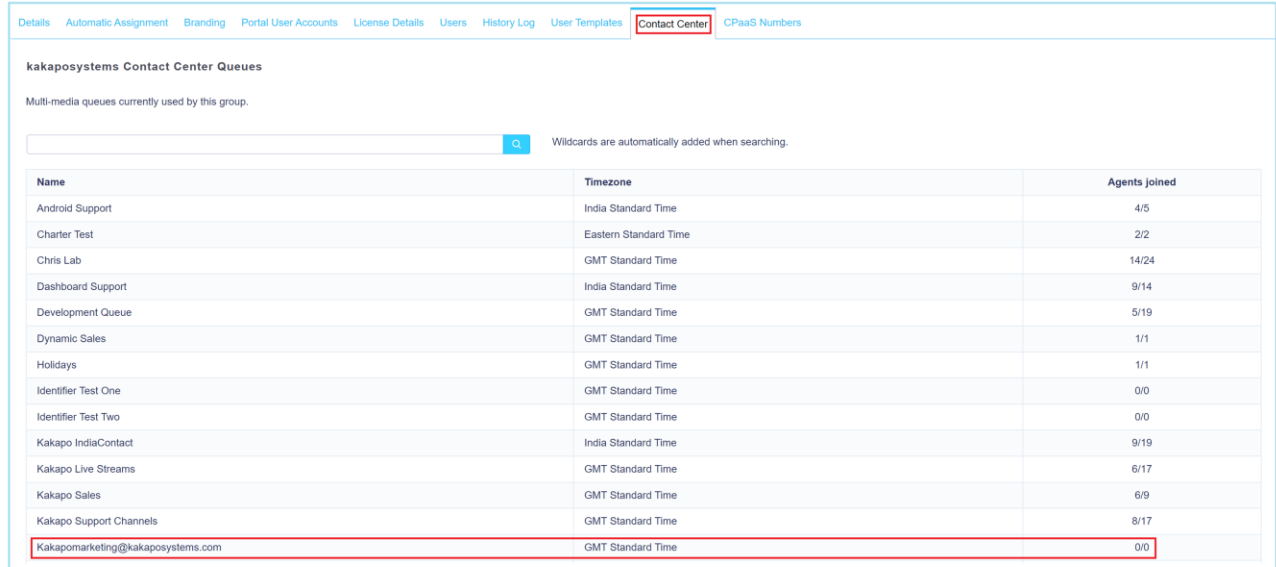

# 2 Setting Up Twitter

From within the Queue click "Add Media Stream"

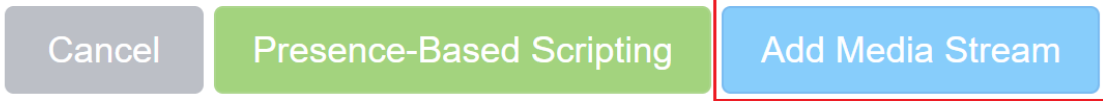

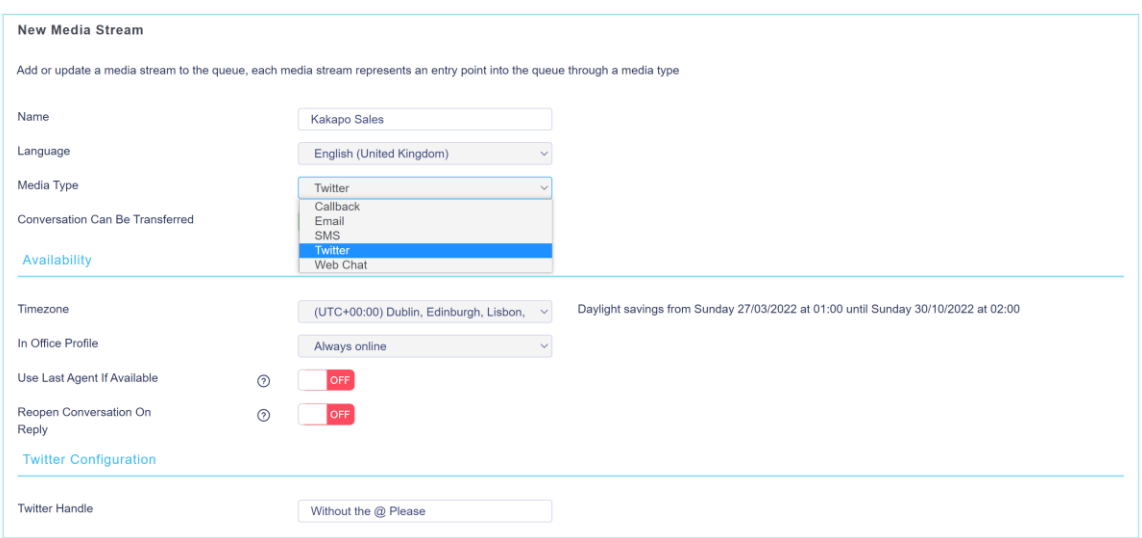

If one or more email addresses has been entered in the Administration section (See section 3.1 of the main Unity Contact Center user guide) then when creating a Twitter Media Stream, you only need to provide a name – you won't need to the provide Twitter handle.

If you set the Twitter handle and then click "Add Media Stream" then you will get the option to complete the authorization yourself, or send the authorization email to the email addresses in the Administration section (see section 3.1 of the main Unity Contact Center user guide).

If you do not set the Twitter handle, then an authorization email will be sent to the email addresses in the Administration section (see section 3.1 of the main Unity Contact Center user guide) and prompt the addressee to complete the Twitter setup and authorization.

Twitter will then open in a new tab and ask you to authorise the app. Enter your Twitter login details and click Authorise app.

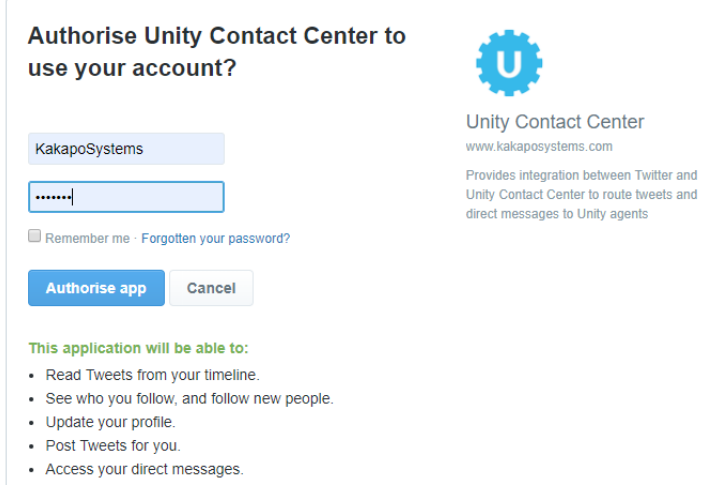

The portal will then show the below message if it has been successful:

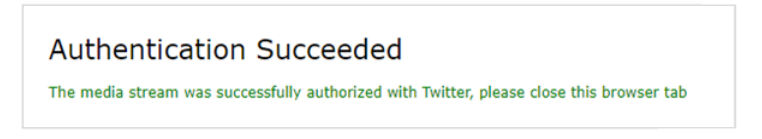

If the authentication is unsuccessful (if you are using a Twitter Handle that is already being used by another Twitter Media Stream) then the portal will show this message:

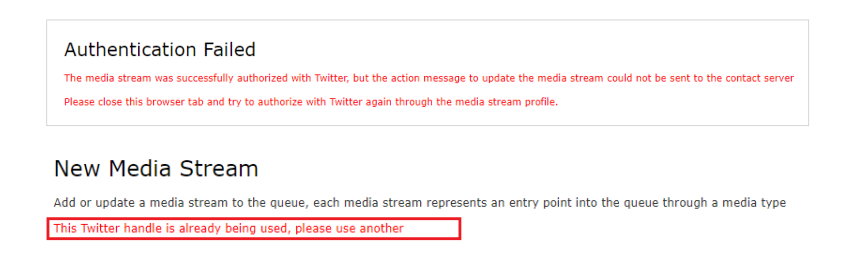

If you enter an incorrect Twitter handle, then the app will authenticate but will not be configured with the relevant details and will therefore not work.

### 3 Adding a Routing Phase

A routing phase is a rule that instructs the Contact Center who to alert when a new Twitter conversation comes in. Routing phases are managed through the Contact Center Media Stream menu, as shown below.

#### **Twitter Support**

Manage this contact center media stream using the components below Profile Configure the contact center media stream Routing Phases Manage the routing phases for this media stream

To add a new routing phase click "Add Phase", fill in the required fields, add the desired users and then click Add Phase.

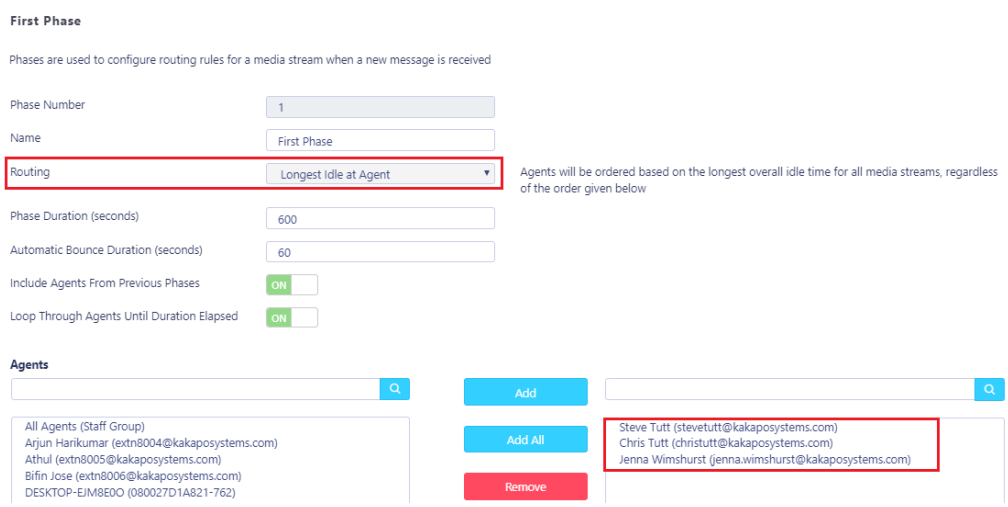

You have now successfully created a Twitter Media Stream, the Agents assigned to the Queue in the routing phase should now restart their Unity client. Once they have done that the new Queue/Twitter Media Stream will be available in the Personal Wallboard.

Please refer to the full-length user guide for more information and in-depth instructions on setting up and using Unity Contact Center.